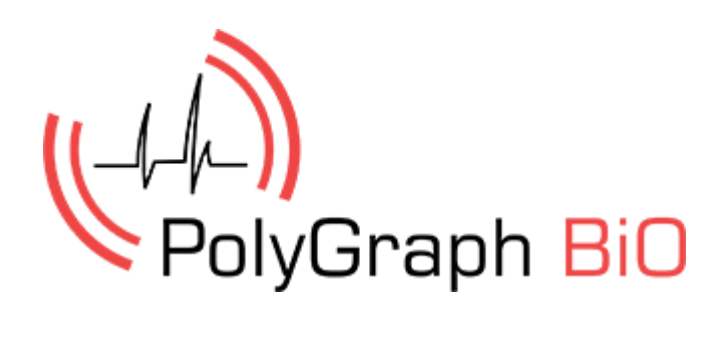

用户指南 Polygraph 系统

版本 2.1

目录

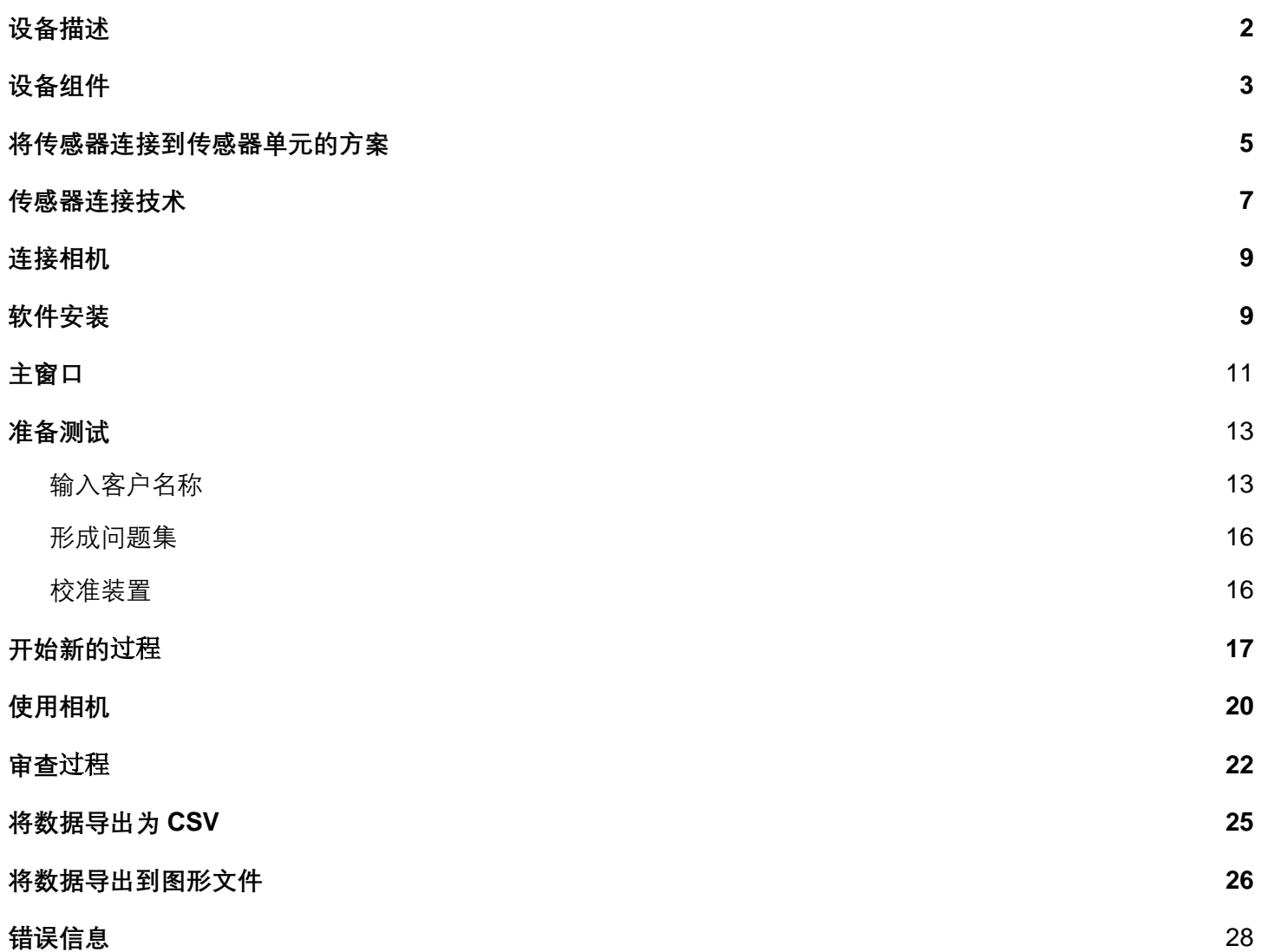

## 设备描述

测谎仪是什么?这是一种复杂而高科技的装置,通过它检测各种生理参数:心率和呼吸、血压、皮肤 动电反应等。虽然它让测试者非常担心其结果,但测试程序绝对是无痛的。

设备传感器通过连接到人体部位以完成测试。结果数据将被发送到计算机,该计算机利用其进行图形 结果绘制。这些结果可以帮助专家汇总他们对所关心的人和情况有关的看法。

在探测器测试期间需要向被测者询问一系列问题,其中大部分问题涉及与案件相关的事实。一个人对 重要问题的反应会导致测量参数的显著变化。专家表示欺骗这种装置几乎是不可能的,即使顾客是经 过专门训练并了解测谎工作的原理的人。

测谎仪今天被广泛应用于各种各样的场景。它主要被用于执法部门并根据调查专家的汇总意见以识别 参与犯罪的人,然而,这并不是绝对的有罪证据,但调查人员和法院会将其作为一部分并综合考虑有 关案件的全部证据。

测谎仪也广泛用于私营企业。大公司有特殊单位负责该工作,并将其作为安全服务或人事工作的一部 分。测谎仪有助于检查忠诚度、内部调查以及有关公司内部贪污的诉讼程序。

使用测谎仪的趋势之一 ——对某些职位候选人的研究。一台智能设备有助于识别员工的道德和心理素 质,并有助于识别有可能进入所谓"风险群体"的个人。

我们希望 Polygraph BIO 能够帮助您解决最复杂的犯罪问题,同时助您解决法律、商业、内部乃至私 密问题。

设备组件

测谎仪有两种配置:标准配置和扩展配置。

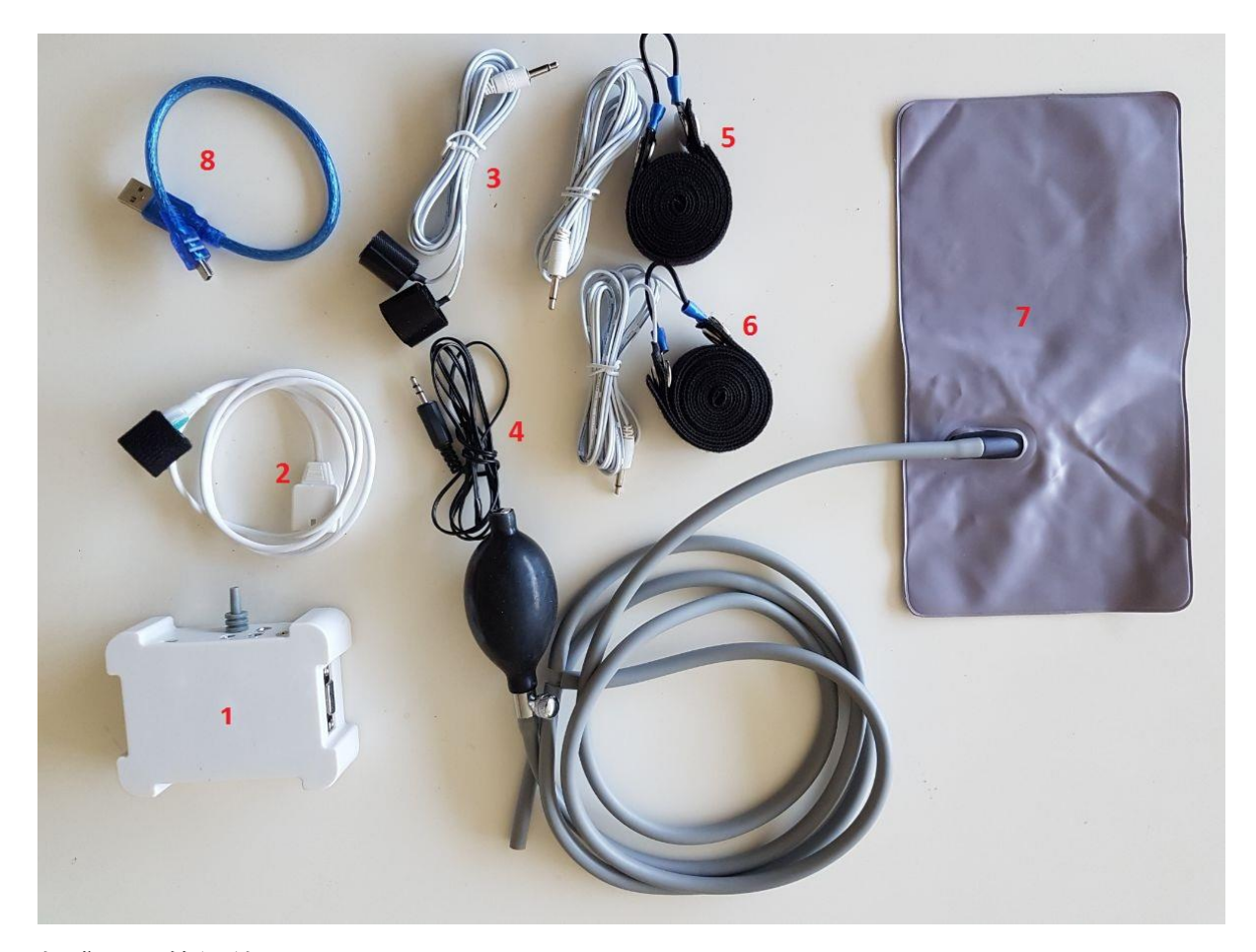

标准配置的组件:

- 1. 传感器单元。
- 2. 光电容积描记图传感器(PPG) (用于测量由每次心跳、心率、心率变化所引起的血容量周期 性变化引起的体积血脉搏。
- 3. 皮肤动电反应 (GSR) (用于测量人体皮肤抵抗力) 。
- 4. 温度传感器。
- 5. 腹式呼吸传感器 (用于记录胸部呼吸指标)。
- 6. 胸部呼吸传感器 (用于记录横膈膜呼吸的指标)。
- 7. 气压 1 传感器(防作弊传感器) (用于检测由肌肉收缩引起的任 何运动)
- 8. USB 连接线。
- 此外,在扩展配置中还包括:

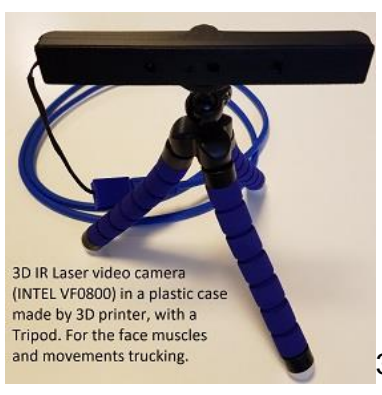

9. 用于测试视频的 3D 相机英特尔实感技术。

两个额外的传感器电机活动(安全气囊)。

## **将传感器连接到传感器单元的方案**

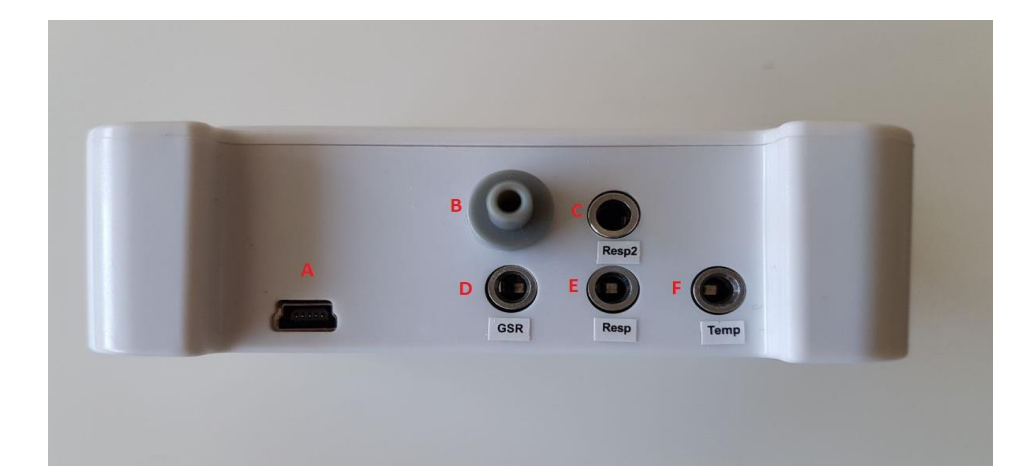

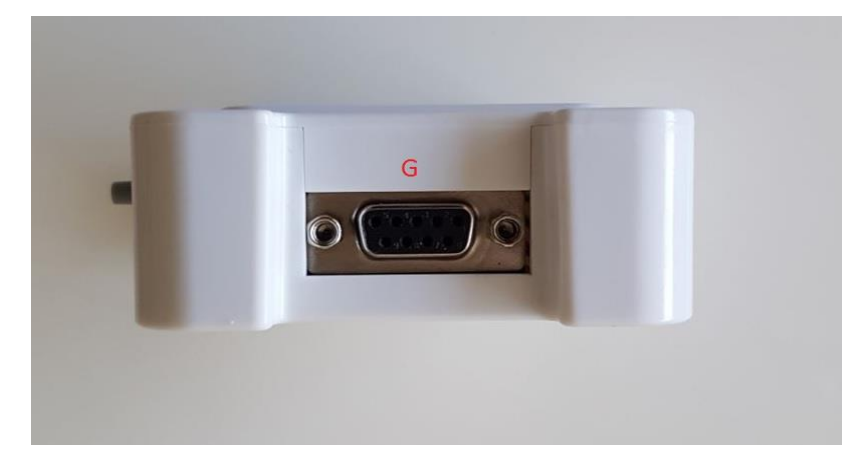

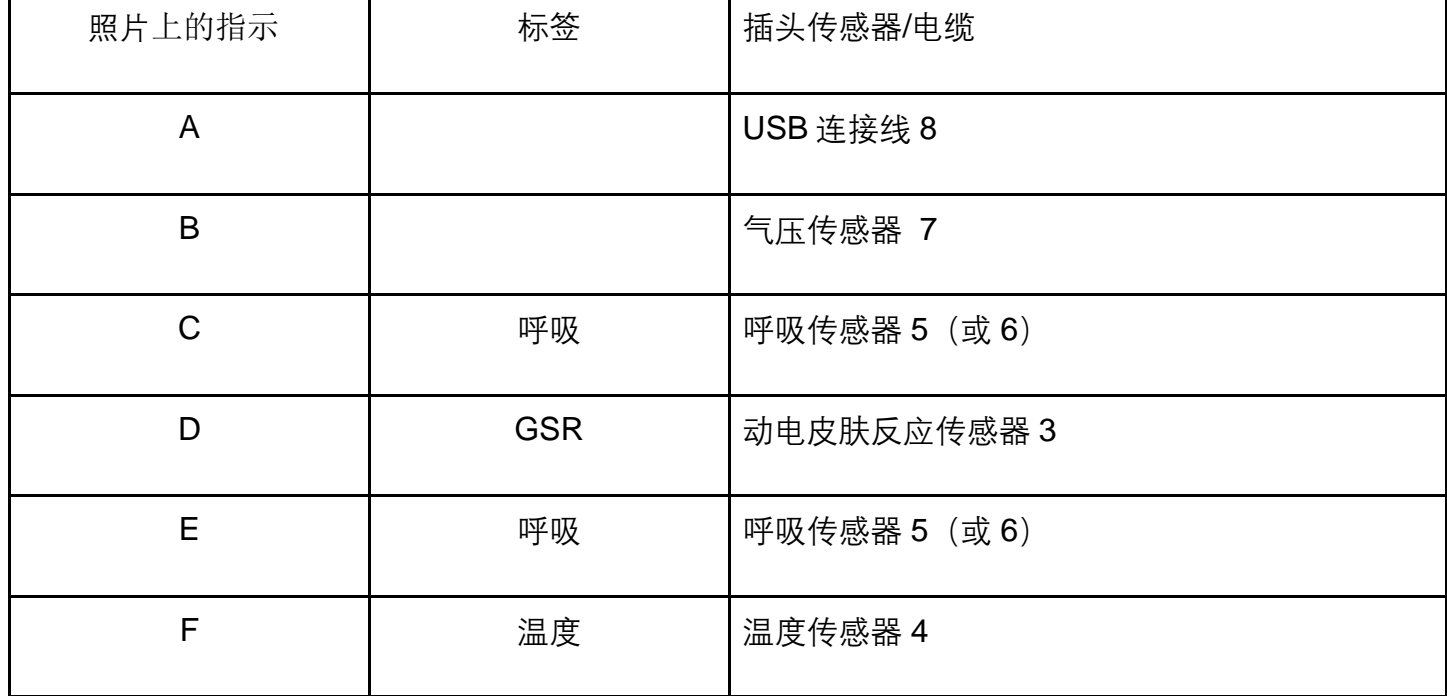

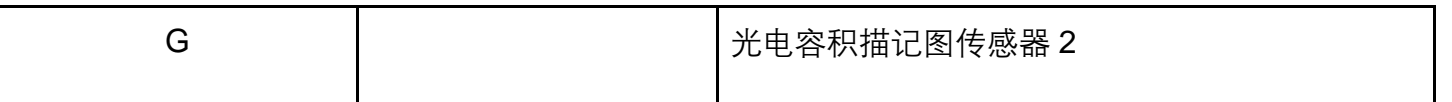

如果您购买了扩展硬件配置,则还需要另外两个连接器 B 以用于气压传感器 。

## **传感器连接技术**

首先将被测人员固定在气压传感器(安全气囊)上,如果您购买了扩展配置,请在其臂下放置两个额 外的配置。之后可以连接其他传感器。

#### **呼吸传感器(腹部和胸部)**

呼吸传感器应在其他主传感器之前连接。要求被试者稍微向前倾,并在肩膀或头顶抬起双手。第一个 传感器放在腹部,距肚脐上方约 2-3 指;第二个传感器应置于上半胸部分的第 3-4 肋骨处。连接软管必 须位于侧面靠近测谎仪处,传感器的尼龙搭扣应置于背面。如果传感器支架张紧得足以使它们固定到 位,当受检者放下双手时张力即为适当。如果呼吸时间不令人满意,则张力很容易升高或降低。在采 访过程中,操作员必须观察受试者如何呼吸,将传感器放置在呼吸最明显的地方。

常见错误:

- 设置得太近了:所以只记录了一次呼吸。
- 太松或太紧固。结果:记录的呼吸幅度失真。
- 肥胖用户佩戴问题。录音质量也显著降低。

#### 动电**皮肤反应传感器(GSR)**

传感器 GSR 以一定的步骤安装在手指上。为了达到传感器的安装要求,必须将它们固定在第 2 和第 4 或第 3 和第 5 指处。我们建议使用第一个选项。

接触板安装在第一指指骨垫处。如果皮肤非常坚韧,则电极附着部位可能移位到手指的侧表面。 常见错误:

- 设置太紧或太松。
- 在传感器手指下出汗的情况下, 没有擦拭手指部分。如果未擦拭, 可以简单地要求被测者洗手 并擦干。要确定出现的某些问题非常容易 - 您会注意到减少了此传感器的信息内容。\

#### **光电容积描记图传感器(PPG)**

PPG 传感器实际上检测的是外周循环, 前提是在右手手指上建立传感器。通常, 它被置于自由手指的 第一节指骨处。中指和拇指具有更多信息指标。通常,干燥情况下拇指可以提供更多信息。在手指较 湿的情况下,中指包含更多信息。PPG 传感器是高光敏传感器,因此应放置在不同的照度水平。 常见错误:

- 设置太紧或太松。
- 必要时, Neprotiranie 传感器可以在测谎仪测试之间使用。

● 设置在手指的不良信息提取位置。

### **温度传感器**

温度传感器必须设置在一个动电皮肤响应传感器下面,使其位于手指旁边。

# 连接相机

应 用 程 序 使 用 3D 相 机 英 特 尔 ® 实 感 ™CameraSR300 。 使 用 以 下 链 接 下 载 intel\_3d.zip and intel\_rs\_dcm.zip 文件: [www.telebf.com/Intel\\_3d.zip](http://www.telebf.com/Intel_3d.zip) 对其解压并安装。按照安装程序的说明操作 You must also install the second driver from this link:<http://polygraph.bio/downloads/3d-driver-2.zip> If you will not install this 2<sup>nd</sup> driver also, the 3d camera will not work

软件安装

下载 www.Polygraph.BiO/downloads/poly-Setup.zip 文件, 启动 poly-Setup.exe 文件并按照安装程序 的说明进行操作。

## 设备连接和注册

将设备连接到您的计算机并运行应用程序 Polygraph.exe。等待与设备的连接。

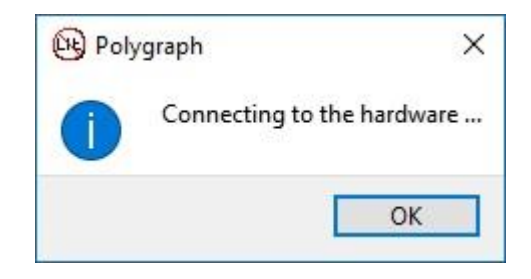

完成连接后,信息窗口将消失。

首次连接设备时,必须填写注册表。

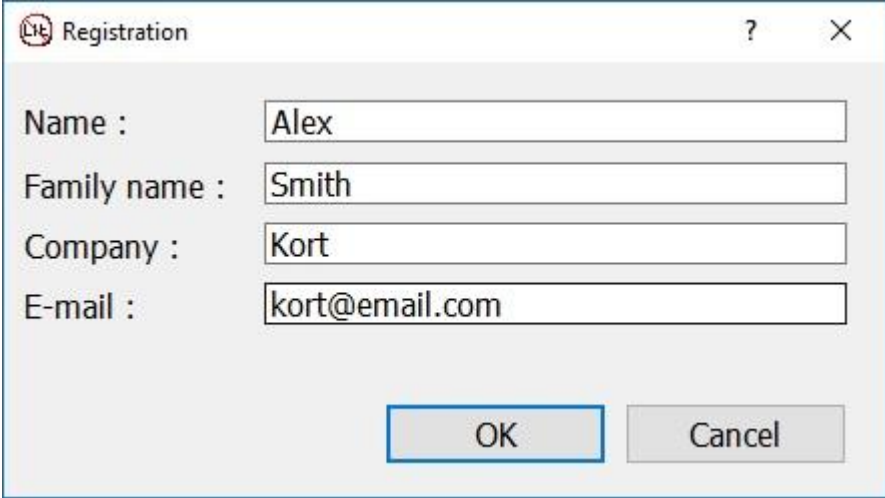

您应该输入购买时使用的姓名、公司名称和电子邮件。所有字段均为必填项。当设备连接到另一台计 算机时,这些注册步骤将再次使用相同的电子邮件地址。

主窗口

#### 该程序的主窗口包括主菜单、信号列表、时间线和比例、图形及状态栏。

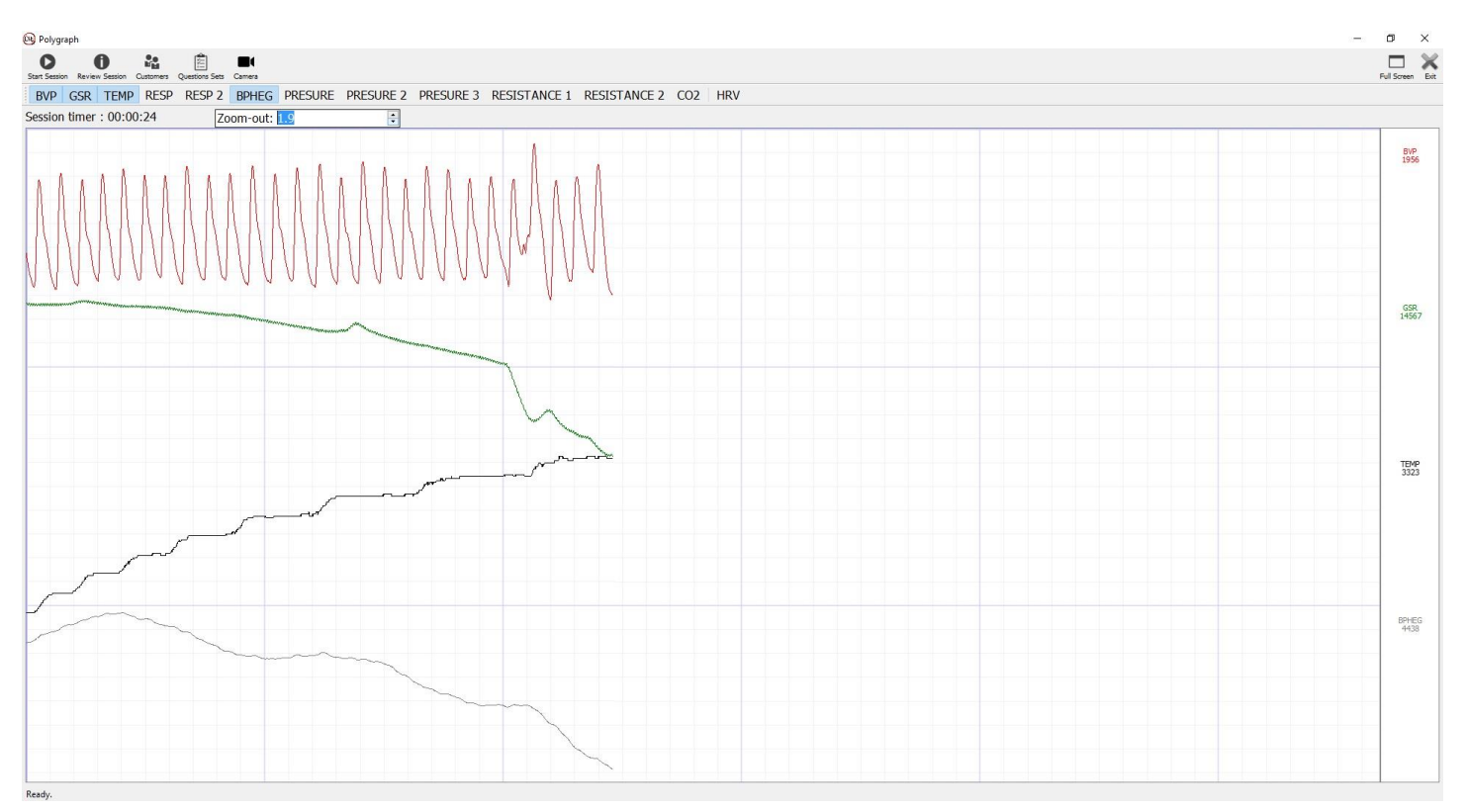

主菜单包含以下项目:

- 1. 开始会话 启动新测试。
- 2. 审核会话 查看和导出以前的会话。
- 3. 客户 添加、编辑和删除客户名称。
- 4. 问题集 添加问题以便检查和生成问题集。
- 5. 相机 用于面部跟踪和微动监测 (仅适用于扩展版本)。

下一行包含可以显示的信号列表。单击其中任何一个,您可以在图形区域中打开/关闭这些信号的图形 显示。

- 1. BVP 血容量脉冲 来自 PPG 传感器的血容量信号的脉冲波动
- 2. GSR 来自皮肤电反应传感器的信号
- 3. TEMP 来自温度传感器的信号
- 4. RESP 来自呼吸传感器的信号
- 5. RESP 2 来自第二呼吸传感器的信号
- 6. BPHEG-血压的动态变化,来自 PPG 传感器的信号
- 7. 压力 震颤传感器信号(座椅气垫)
- 8. 压力 2 震颤传感器信号(手臂下)

9. 压力 3 - 震颤传感器信号(手臂下)

10. 抵抗力

11.抵抗力 2

12.二氧化碳 - 二氧化碳水平

13.HRV - 心率变异性 - 心律的变异性

在每个图的右侧给定当下时间的信号名称及其值情况。

屏幕顶部显示测试时间。当您开始新会话时,倒计时将从头开始。 该运用规模能够改变信号图大小,从而更准 确地进行分析研究。

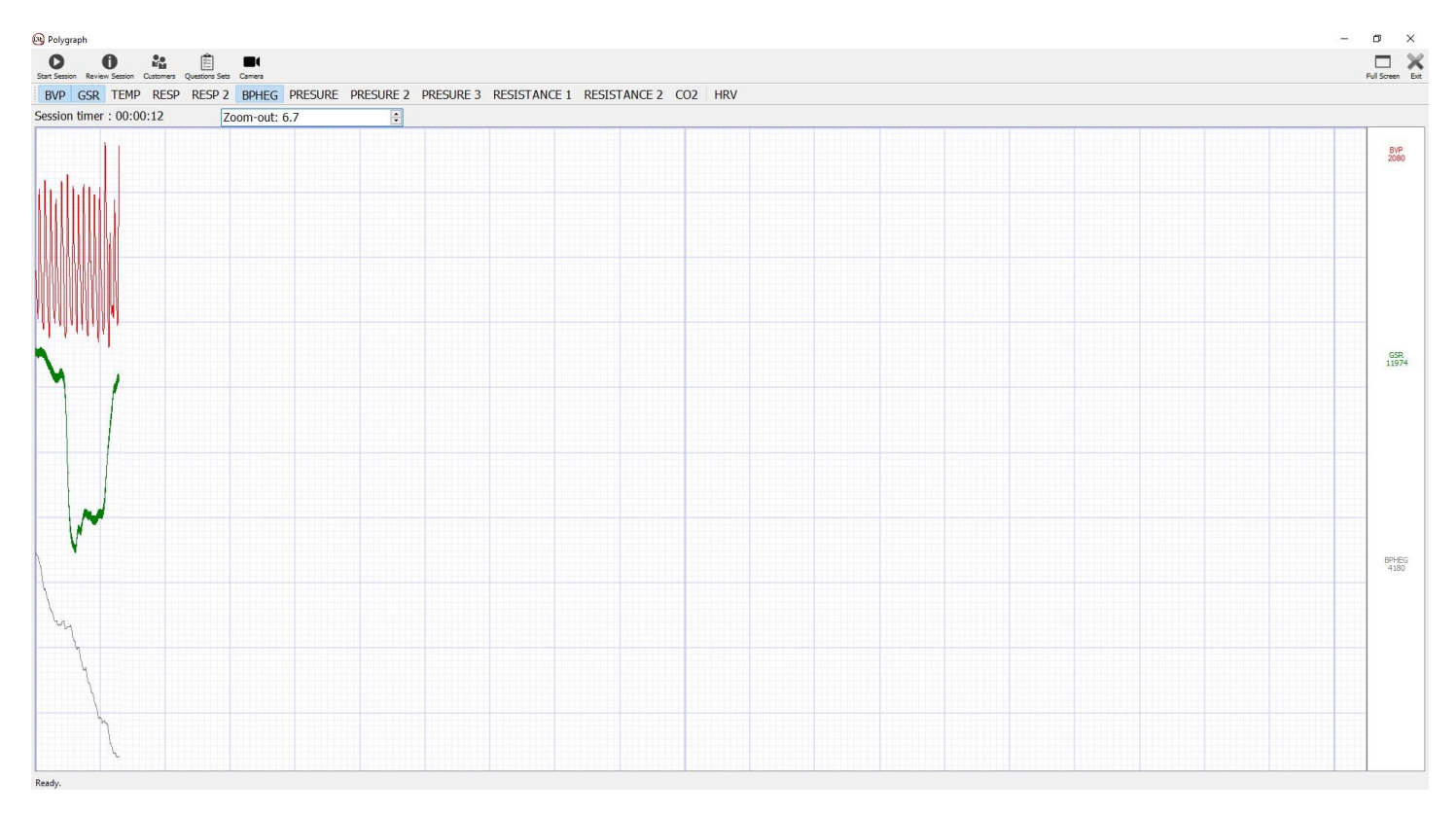

# 准备测试

## 1. 输入客户名称

选择菜单项"客户",然后输入要调查的人员的姓名。输入有关它们的其他信息。

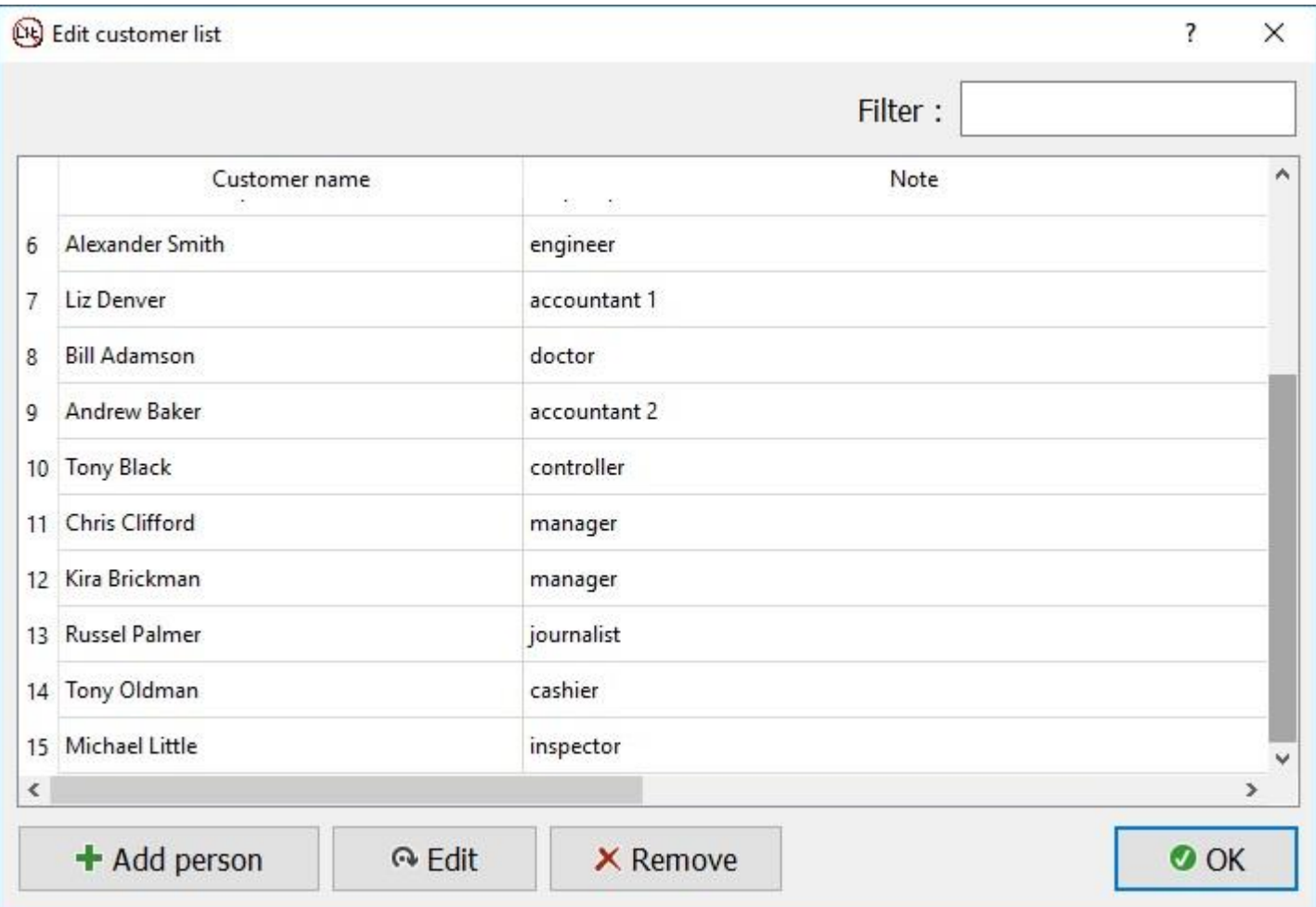

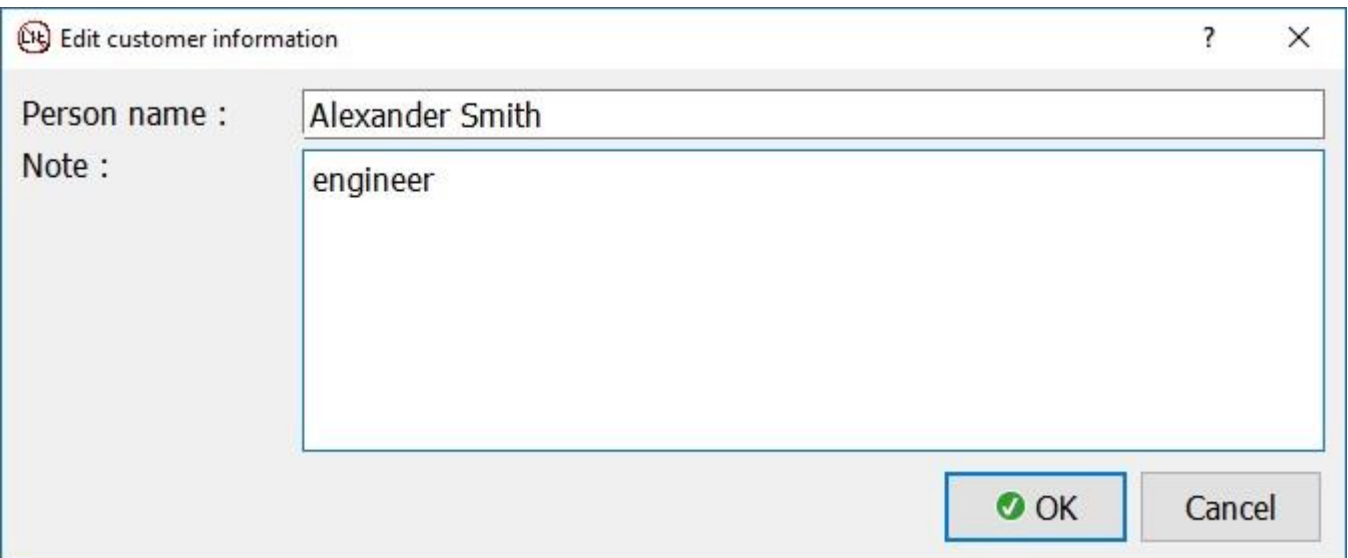

如有必要,您可以编辑名称和其他信息或删除条目。

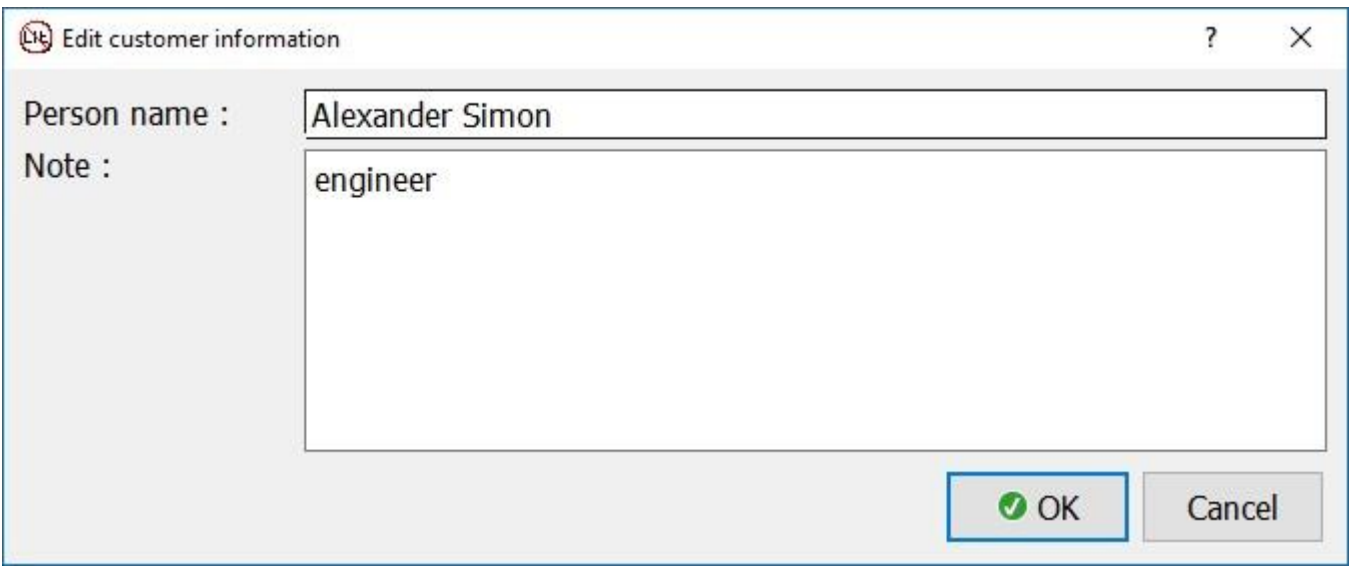

对于长列表,请使用筛选器。筛选器区分大小写。

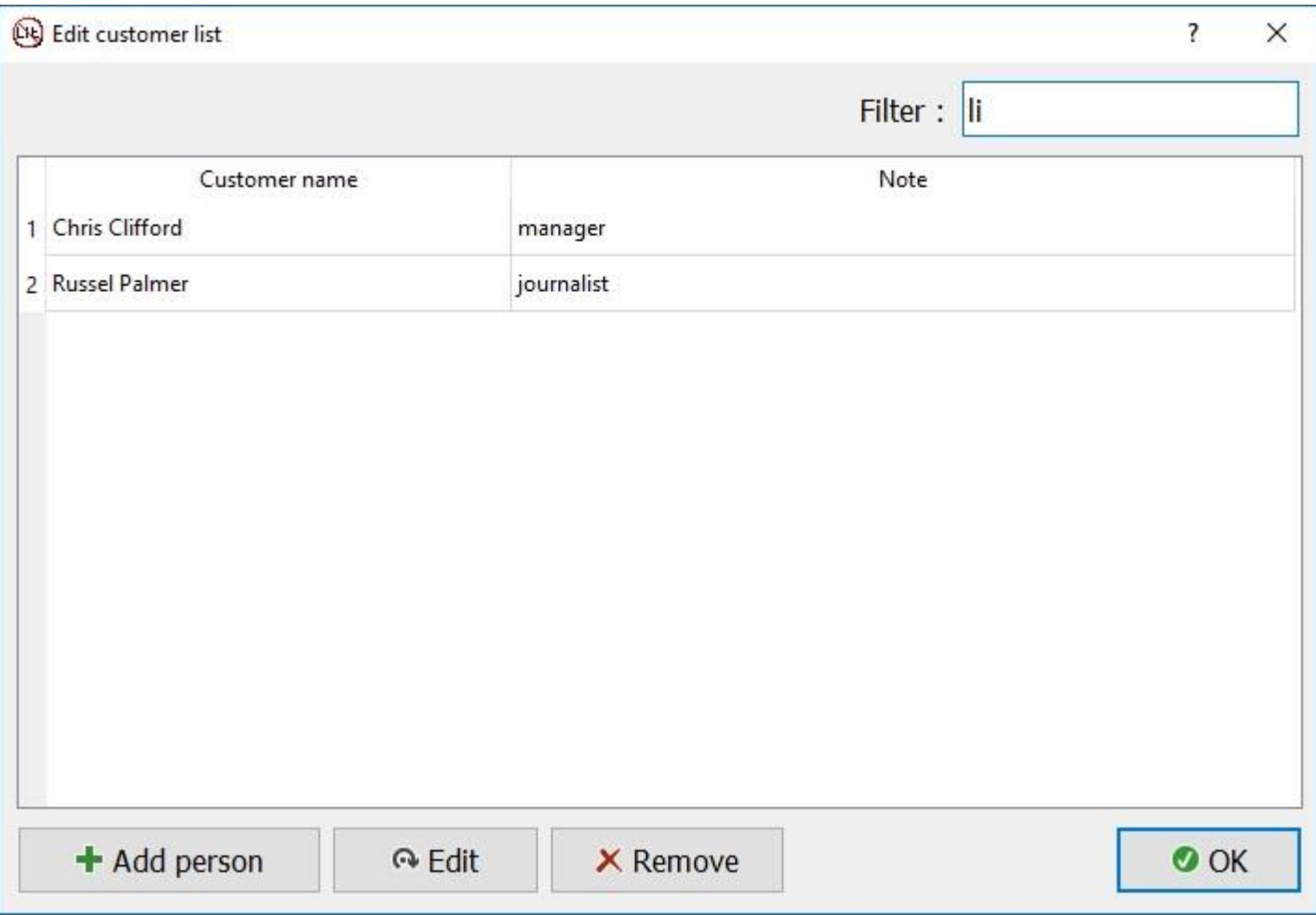

### 2. 生成问题集

### 选择菜单项"问题集"并创建问题集。

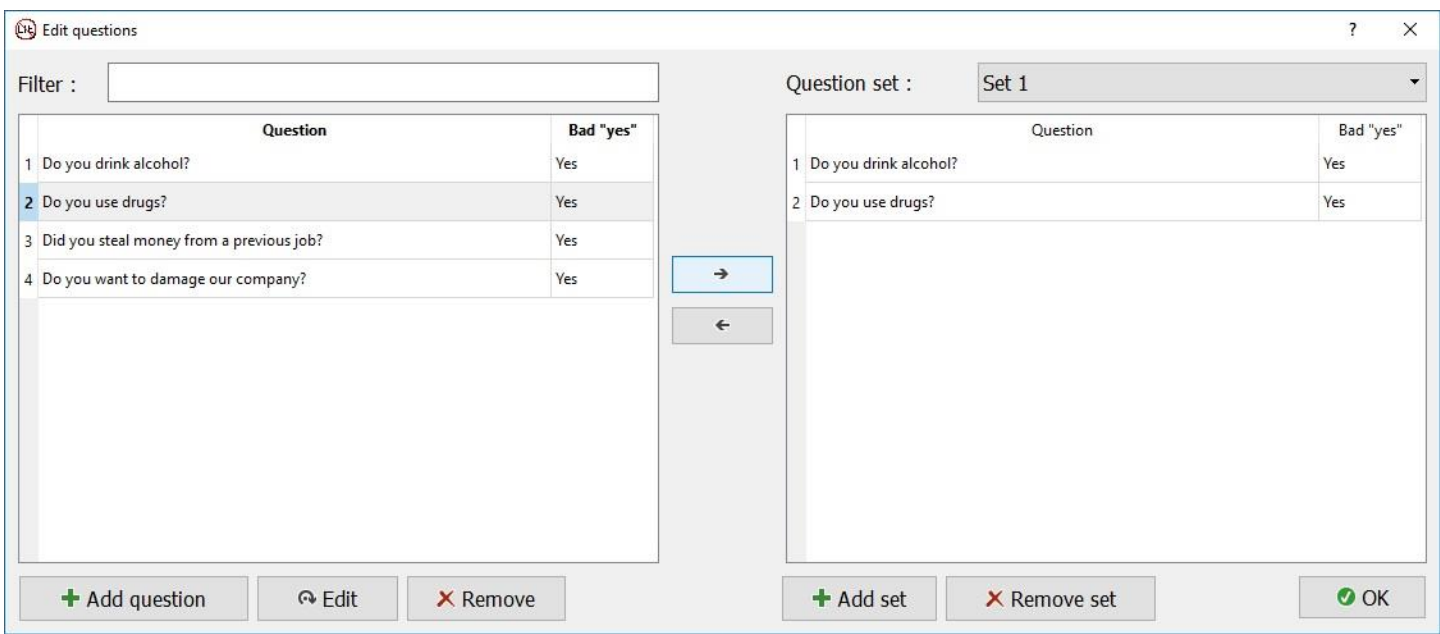

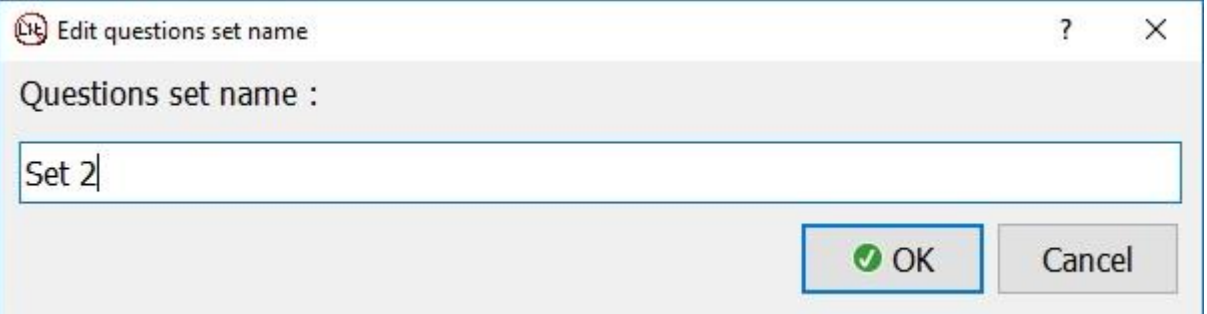

使用问题字段和集合字段之间的箭头将相应的问题添加到集合中。您也可以从集合中删除问题。

### 校准装置

当传感器连接到测试人员后,检查信号质量并开始下一步 - 校准设备。

为此,请从校准集中提出确切答案的问题:您的姓名、您出生的城镇、婚姻状况和您所在的城市等。 这些问题的答案可以是"是"或"否",因此问题应为"您现在是否在伦敦?"

根据这种校准,测谎仪检查员将了解设备应如何响应"诚实"答案,并且您可以从核心集中继续提问。

# 开始新的会话

单击菜单项"开始新会话",然后选择客户名称和一组测试问题。

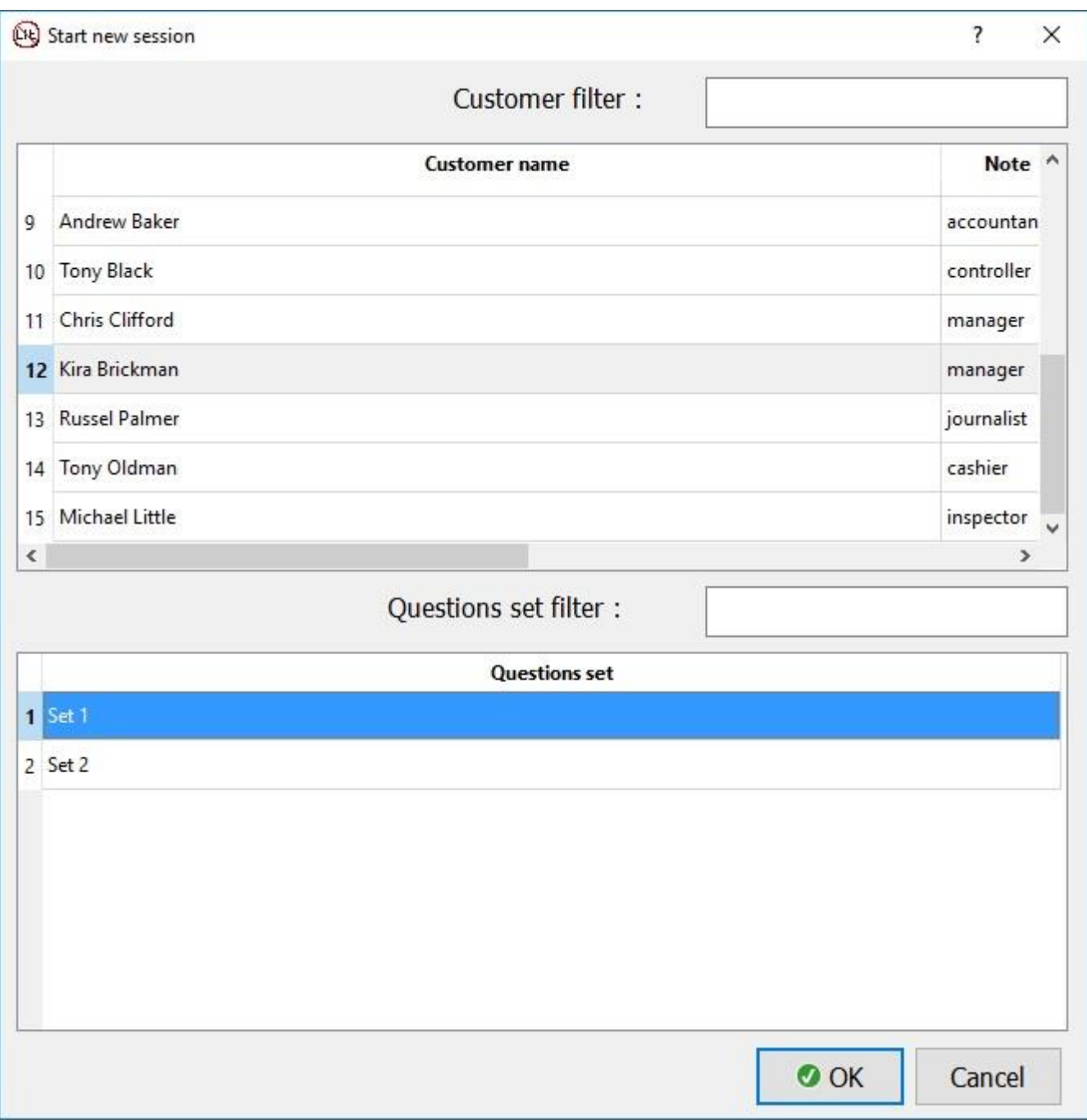

如果列表很长,请为客户和问题使用筛选器。筛选器区分大小写。

结果是带有问题的窗口会在带有图形的字段顶部打开。

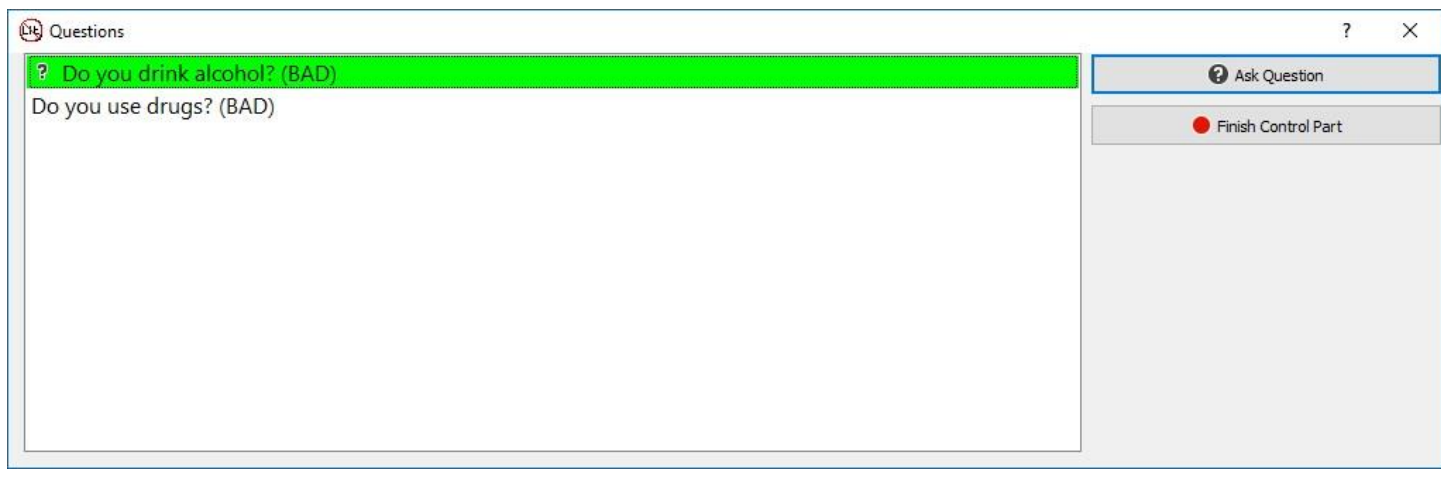

通过单击"提问"按钮逐一提问,然后根据答复者的答案单击相应的答案"是"或"否"。

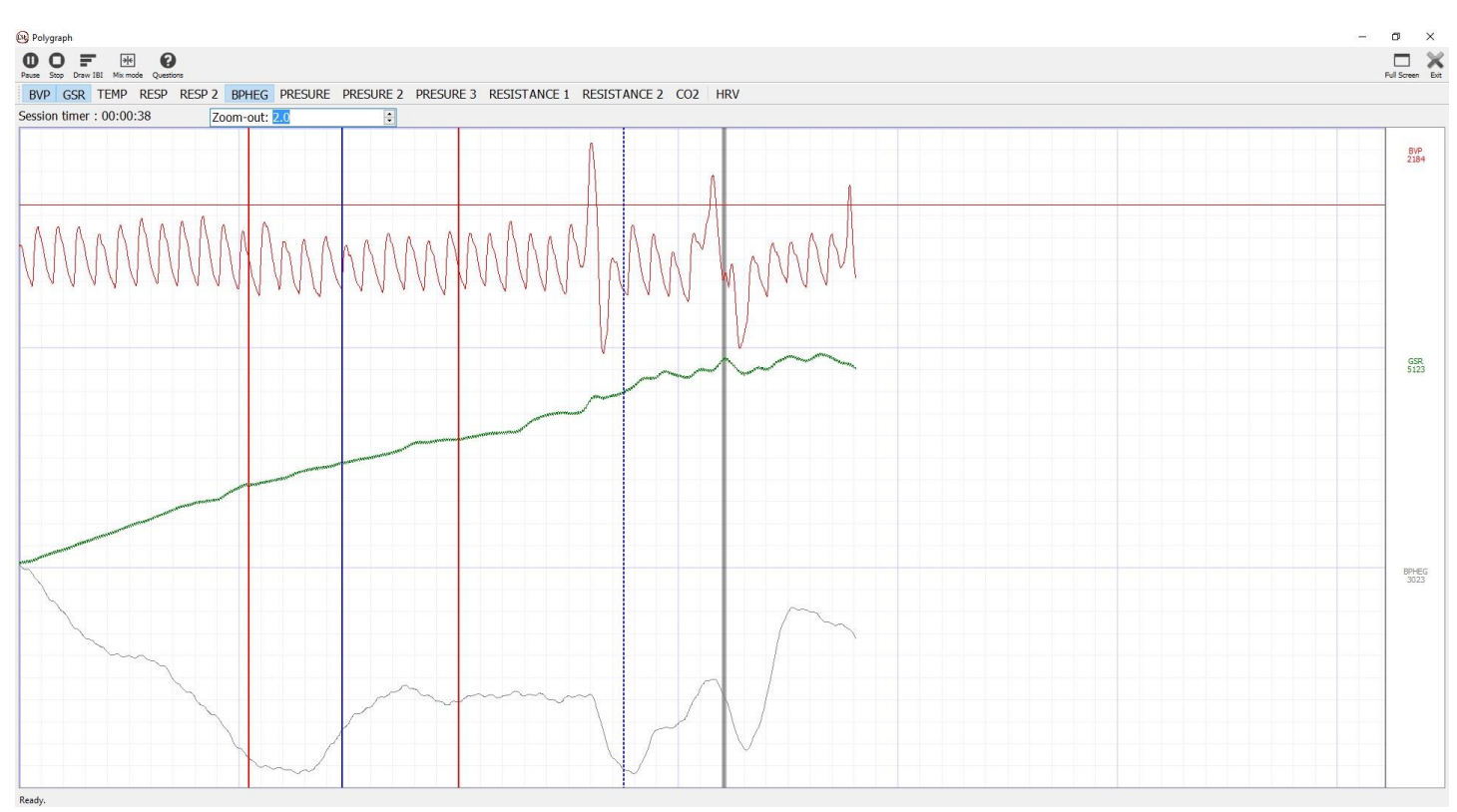

红色和蓝色垂直线表示询问问题(红色)和响应(蓝色)的时刻。垂直线可以有四种类型:

- 1. 红色实线 这个问题的答案"是"需要特别注意分析
- 2. 红色虚线 这个问题的答案"否"需要特别注意分析
- 3. 蓝色实线 客户回答"是"。
- 4. 蓝色虚线 客户回答"否"。

灰色垂直线表示在研究中按下了一个键。测谎检查员可以使用此选项在会话中添加其他标记。

在处理期间,该项目将提供以下选项:

1. "绘制 IBI" - 是计算和渲染环间隔节拍 (交替的绿色和粉红色条纹), 表示间隔的持续时间。

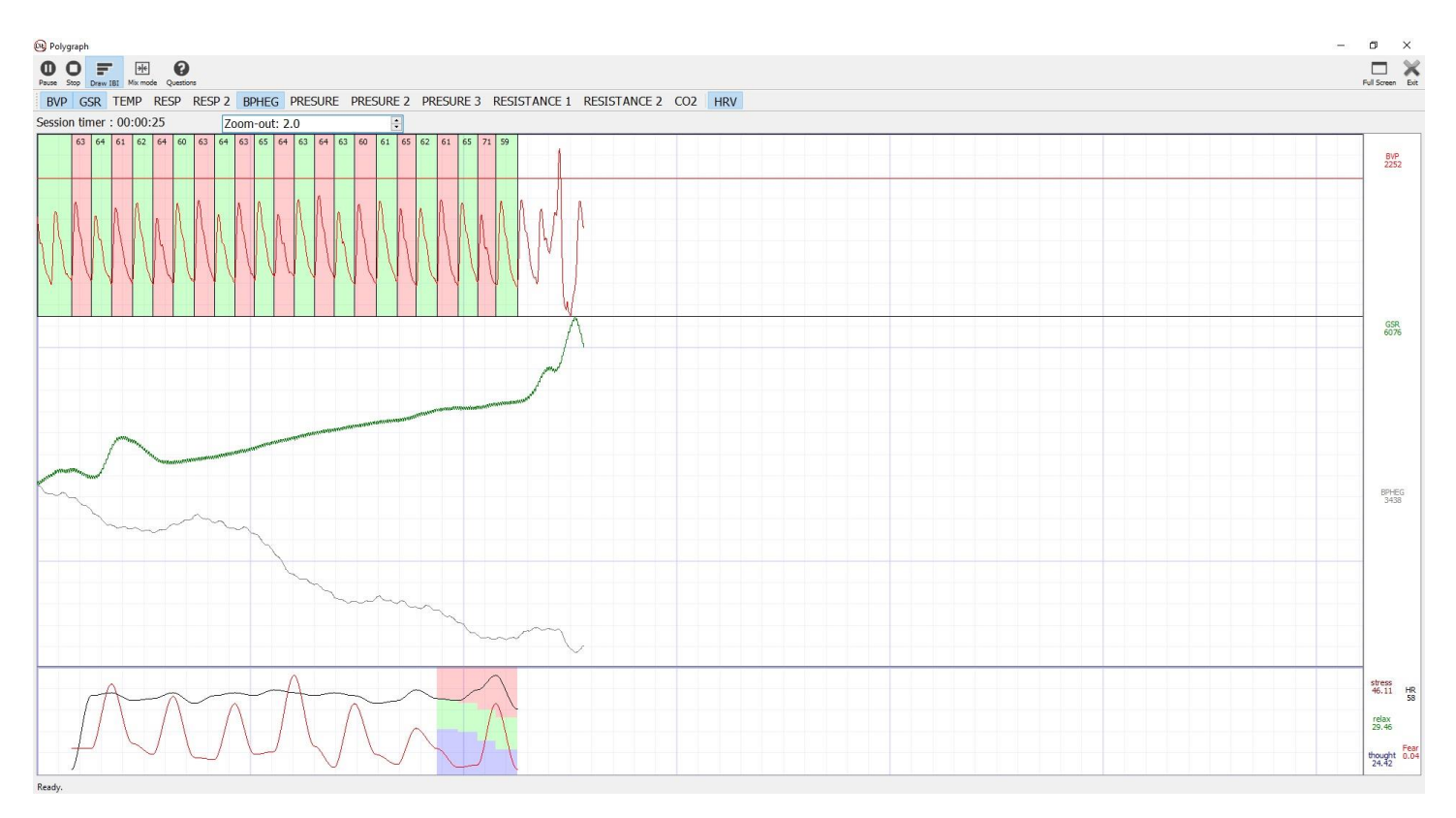

### 2. "混合模式" - 图形显示 10% - 相互交叉。

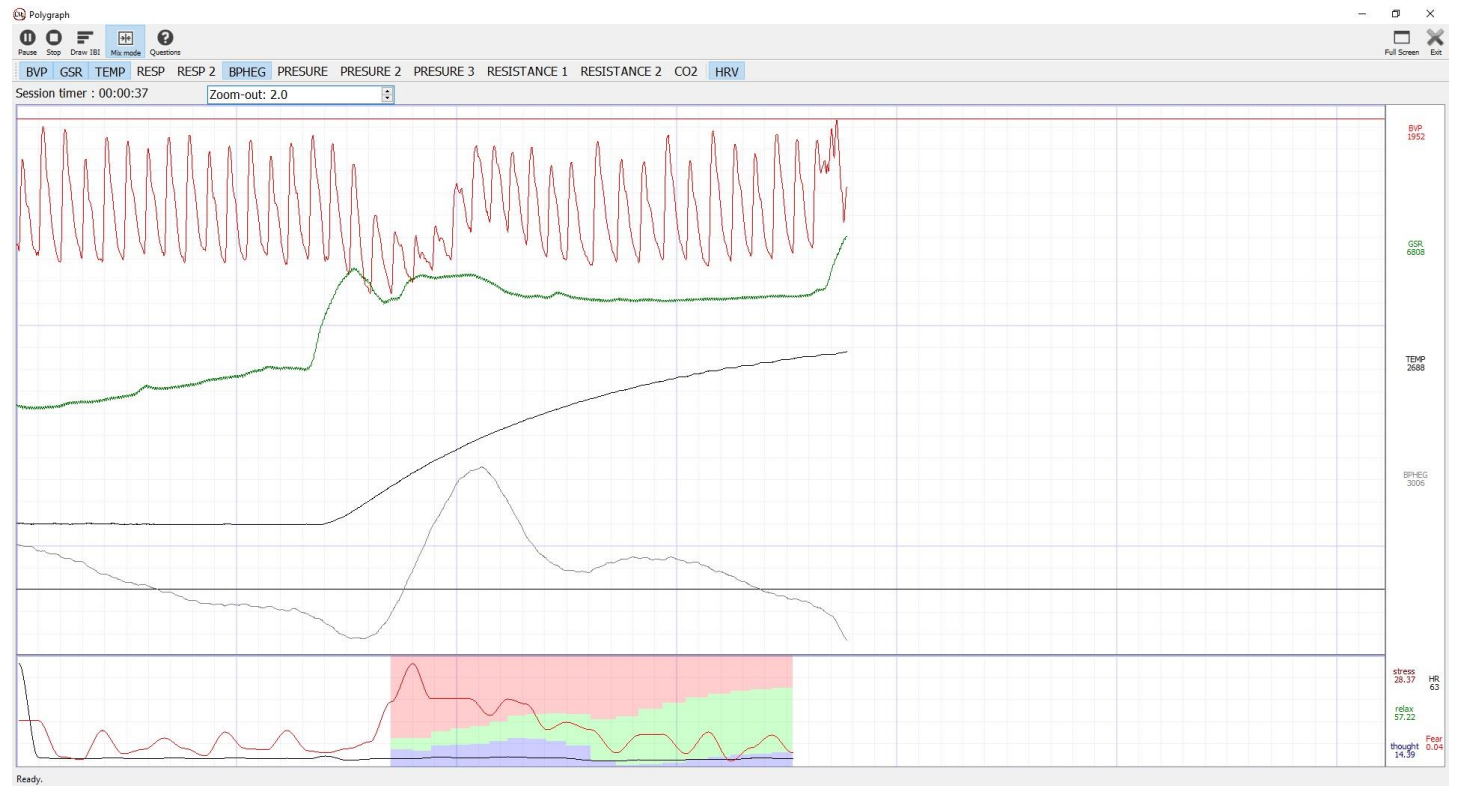

此功能将以合理的比例放置更多数量的图表。

# 使用相机

(可在扩展配置的设备中使用 3D 摄像头)

3D 相机修复非语言信号测试。在整个测试过程中,它会进行测试并捕捉面部表情和肌肉收缩。

### 通过单击主菜单中的"摄像机",在开始新会话之前启动摄像机。

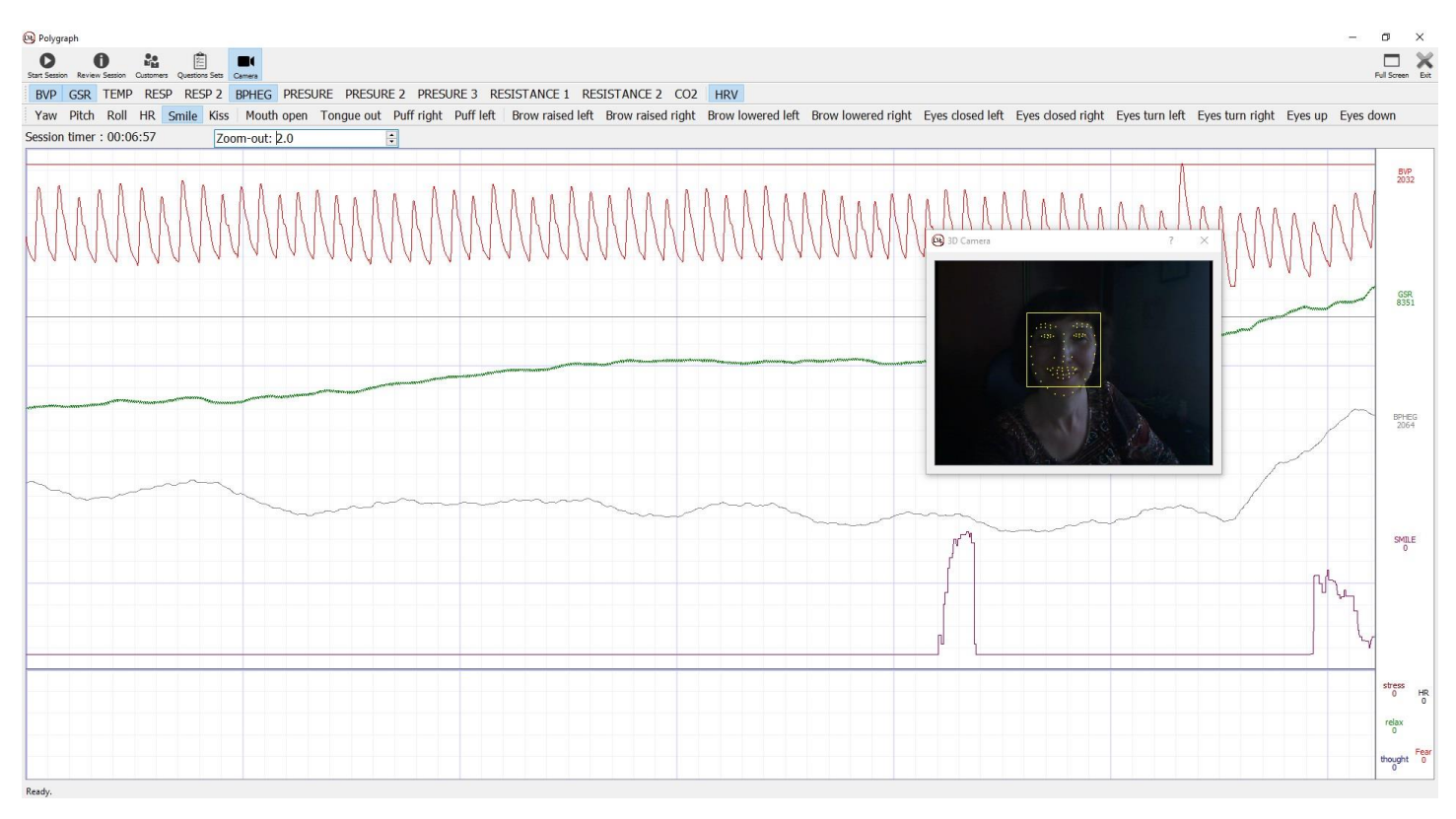

选择在测试中监控所需的信号。确保正确识别相机的人脸。

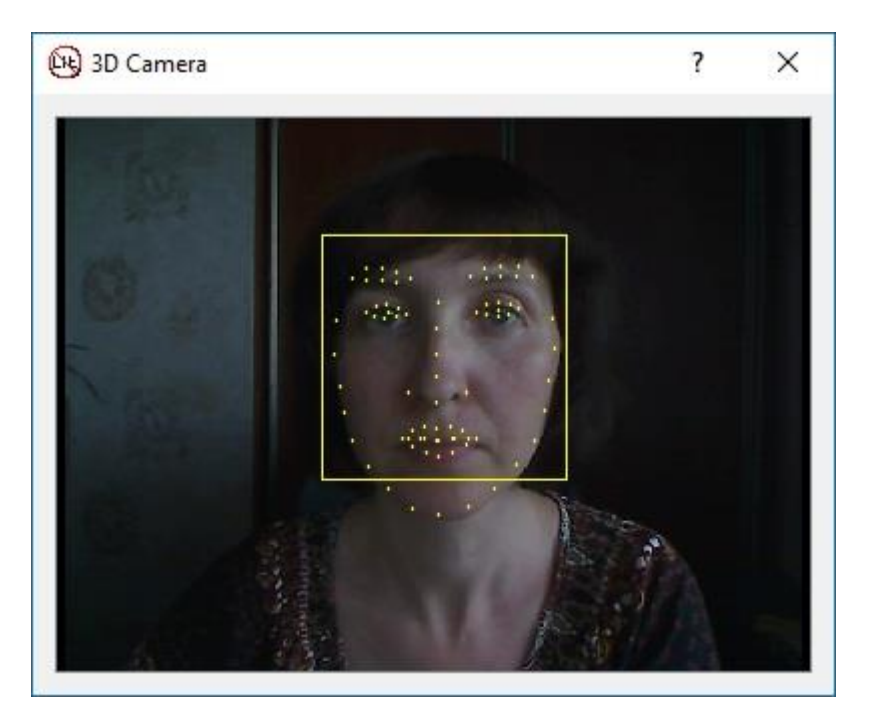

之后,您可以继续开始新会话。

# 评估部分

要查看会话请单击主菜单中的"查看会话"。根据录制的名称和时间选择所需的会话。屏幕将显示所选会 话的信号。

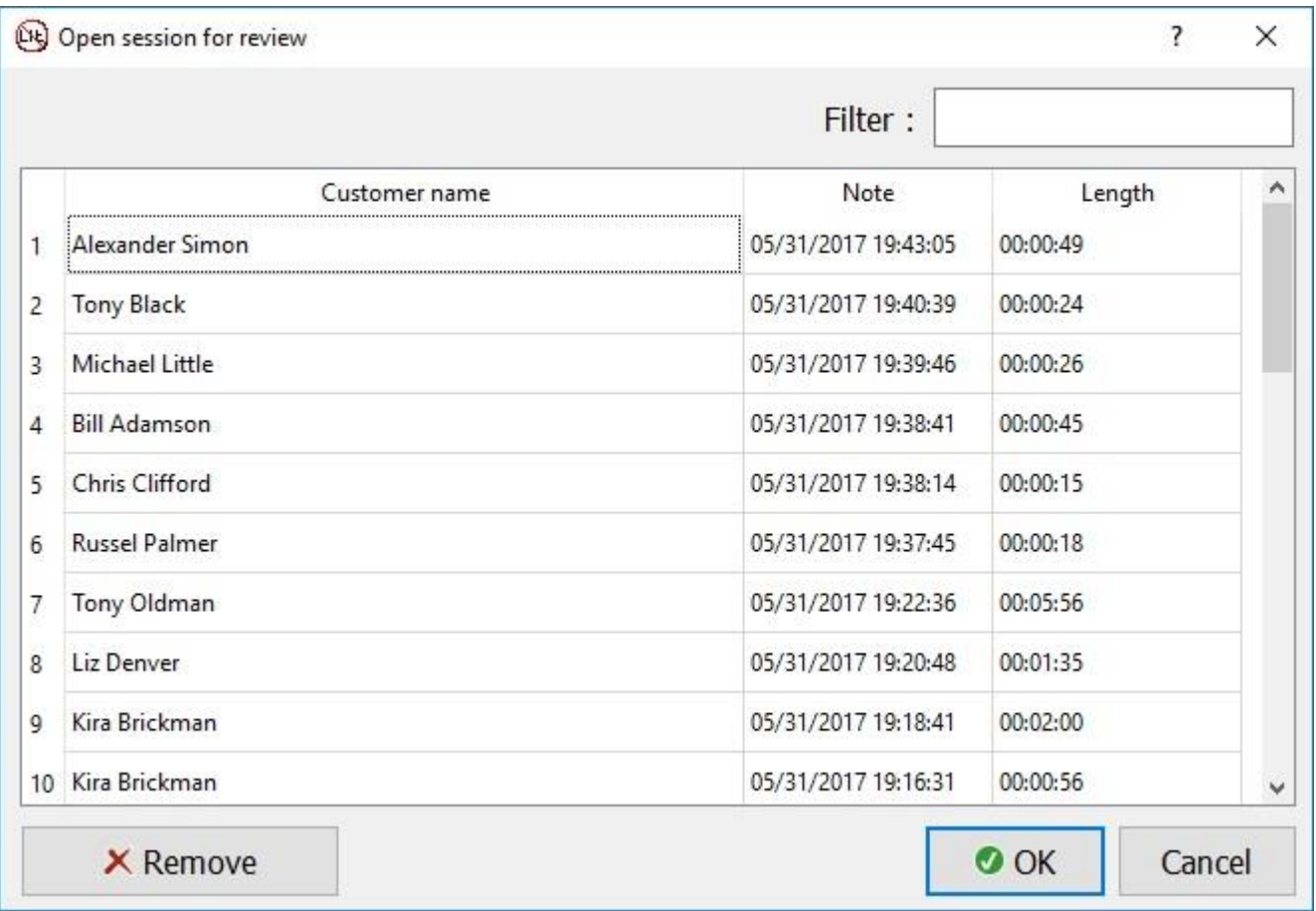

对于分析,您可以通过单击其名称来显示/不显示任何信号。任何一次信号的绝对值(浅绿色垂直线) 都可以在每个信号名称的右侧看到。

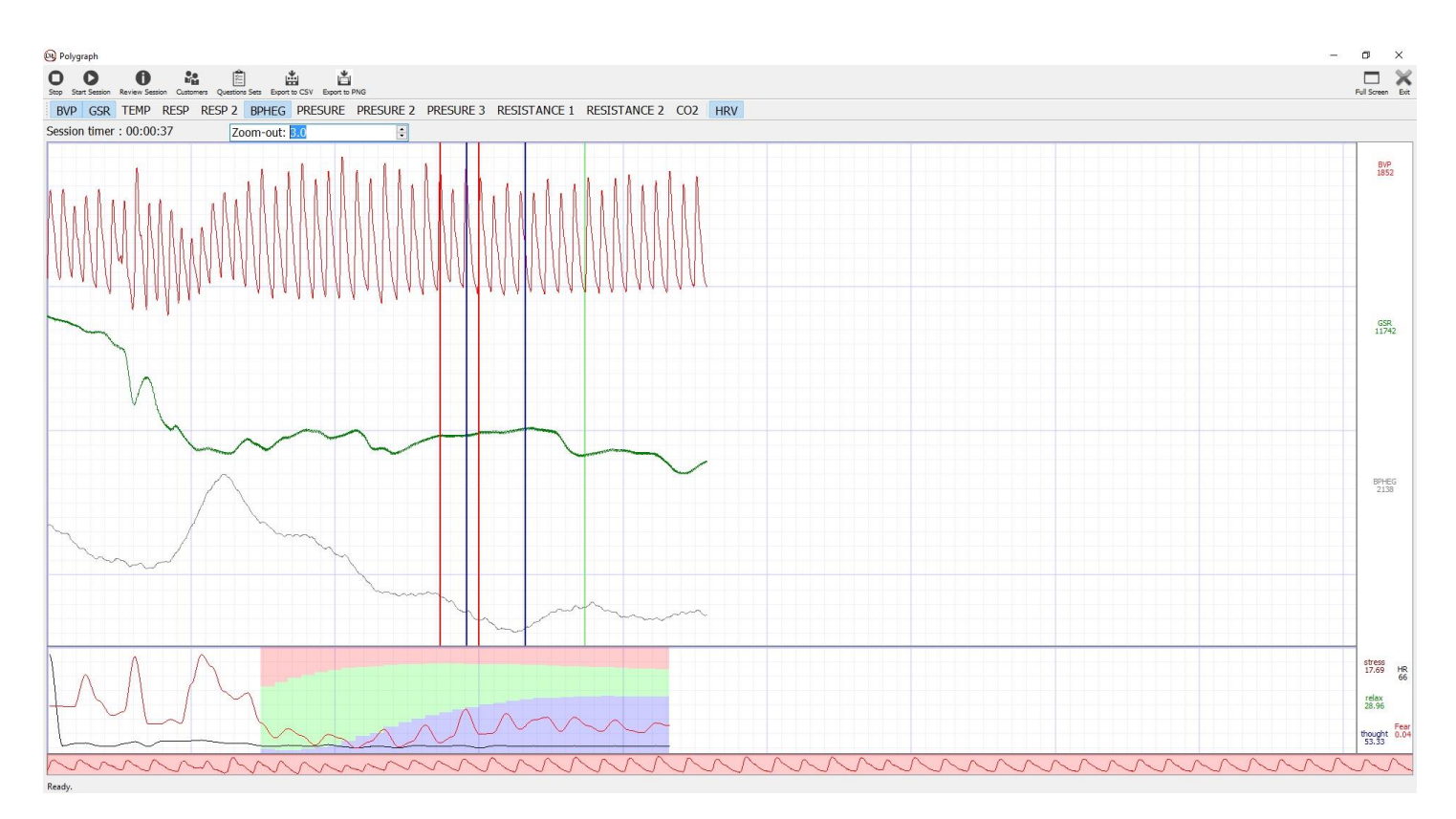

红色和蓝色垂直线表示询问问题(红色)和响应(蓝色)的时刻。垂直线可以有四种类型:

- 5. 红色实线 这个问题的答案"是"需要特别注意分析
- 6. 红色虚线 这个问题的答案"否"需要特别注意分析
- 7. 蓝色实线 客户回答"是"。
- 8. 蓝色虚线 客户回答"否"。

灰色垂直线表示在研究中按下了一个键。测谎检查员可以使用此选项在会话中添加其他标记。

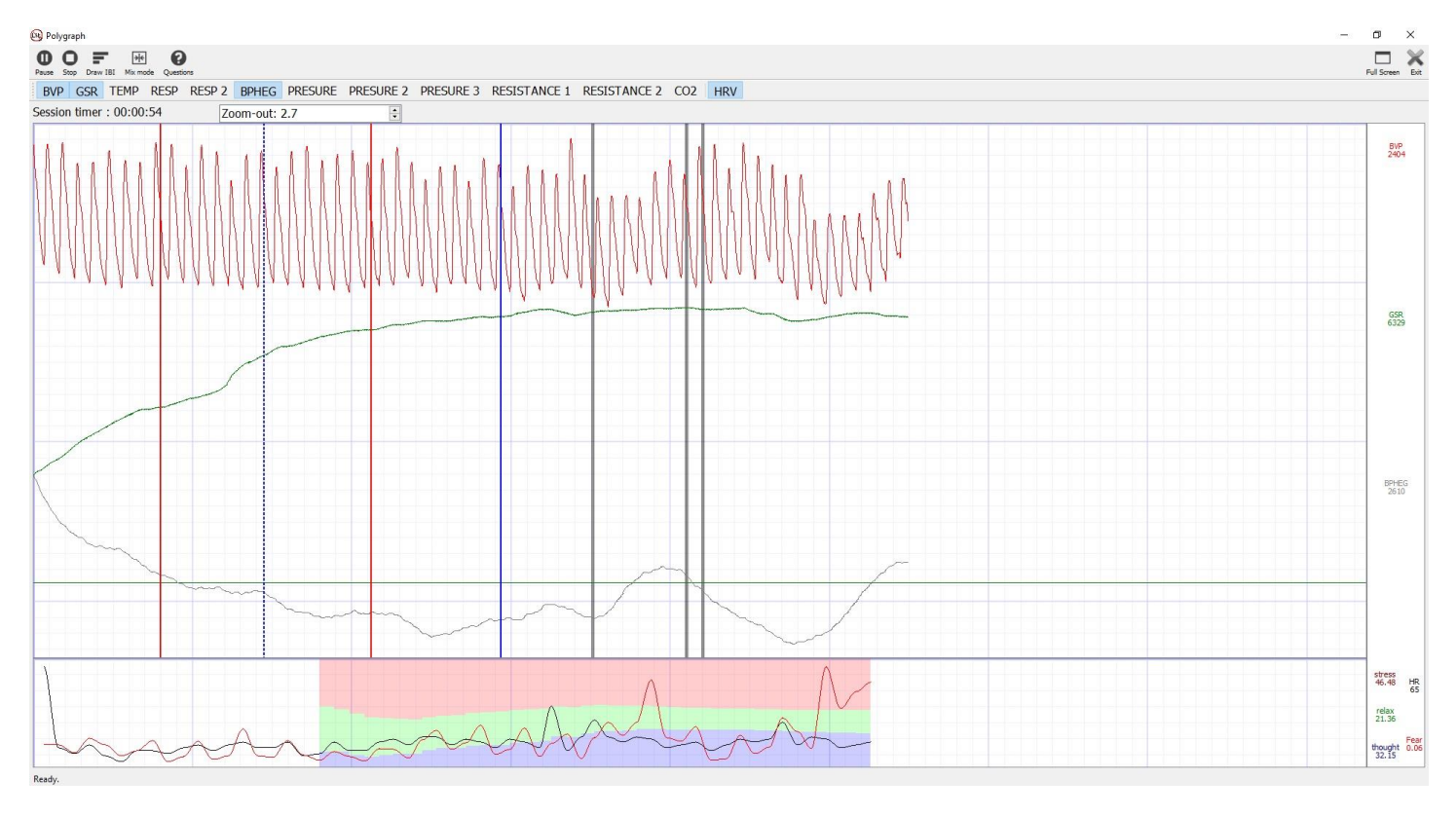

当您将鼠标悬停在任何彩色线条上时 气球提示 将在给定时刻提出问题,然后会出现答案。

## 原始数据导出到 CSV

要分析数据,可以将获得的所有值和计算出的信号导出到\* .csv 文件,并可以在 Microsoft Excel 应用 程序和 Open Office 等中打开。

对于此类导出问题,请单击菜单项"导出到 CSV"

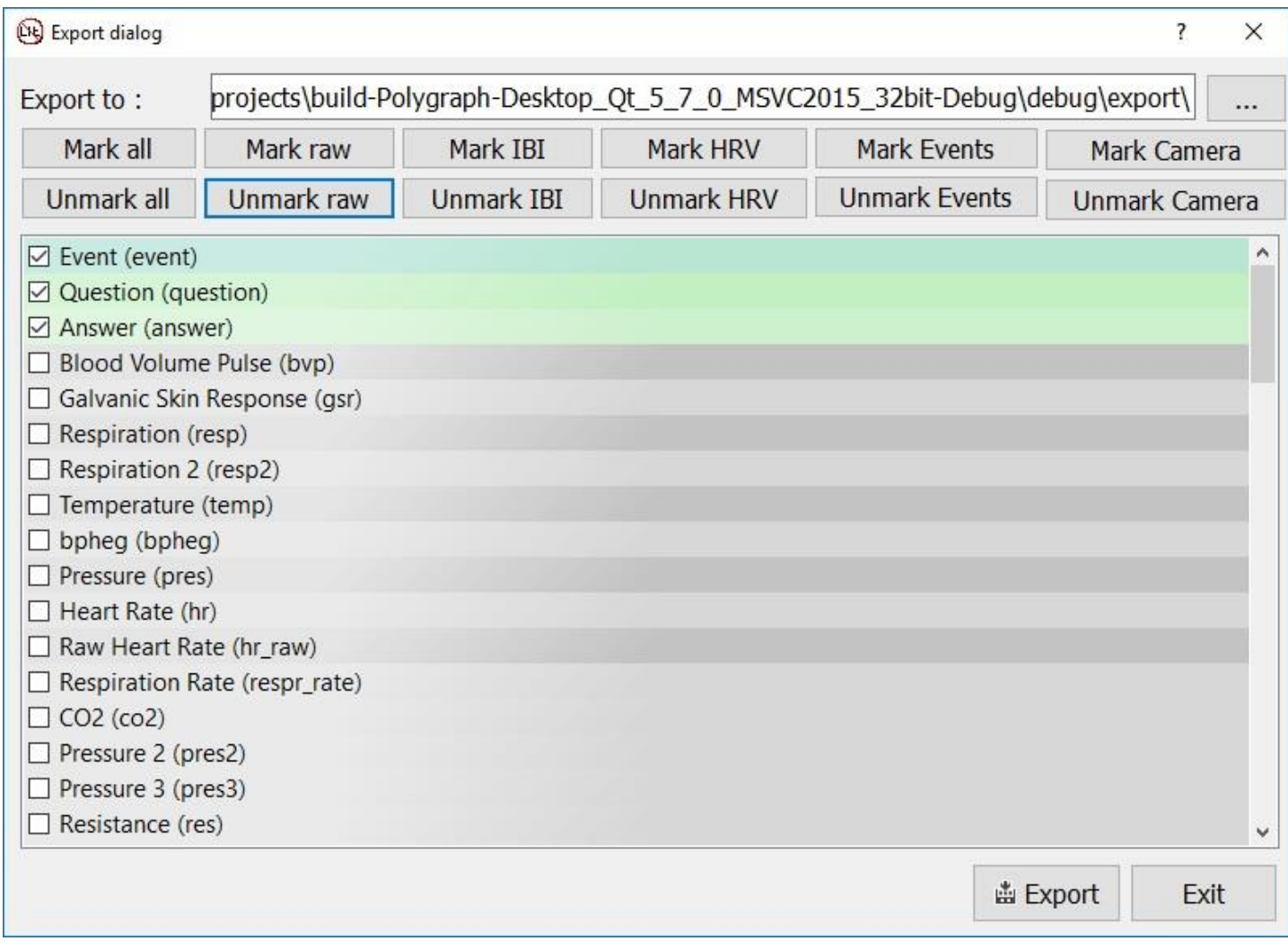

在打开的窗口中,选择用于保存文件的文件夹,然后选择要导出的所需数据。

为方便起见,所有数据都分为若干组,以便选择/取消选择整个组:

- 1. 原始 来自传感器的数据。
- 2. IBI 计算的间隔间隔。
- 3. HRV 心率变异性。
- 4. 活动 问题、答案和按键。
- 5. 相机 来自 3D 相机的数据 面部表情和面部肌肉收缩。

导出结果将 csv - 包含表格数据的文件进行分析。

## 将数据导出到图形文件

对于查看和打印,会话可以保存为图像文件。为此,选择菜单项"导出到 PNG",选择必要的信号和文 件夹以保存文件。

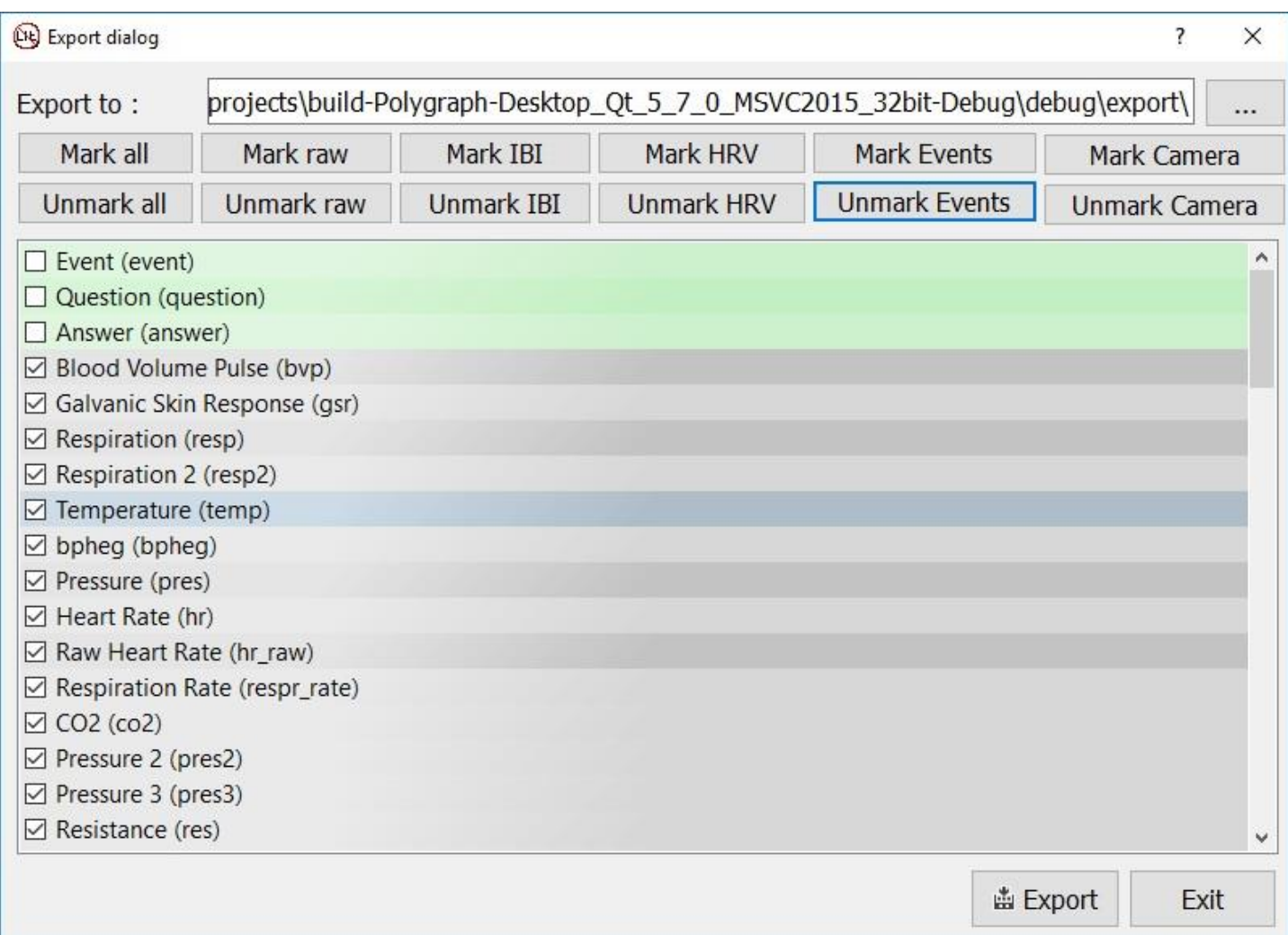

为方便起见,所有数据都分为若干组,以便选择/取消选择整个组:

- 1. 原始 来自传感器的数据。
- 2. IBI 计算的间隔间隔。
- 3. HRV 心率变异性。
- 4. 活动 问题、答案和按键。
- 5. 相机 来自 3D 相机的数据 面部表情和面部肌肉收缩。

导出结果将是 png - 可以打印以进行分析的文件。

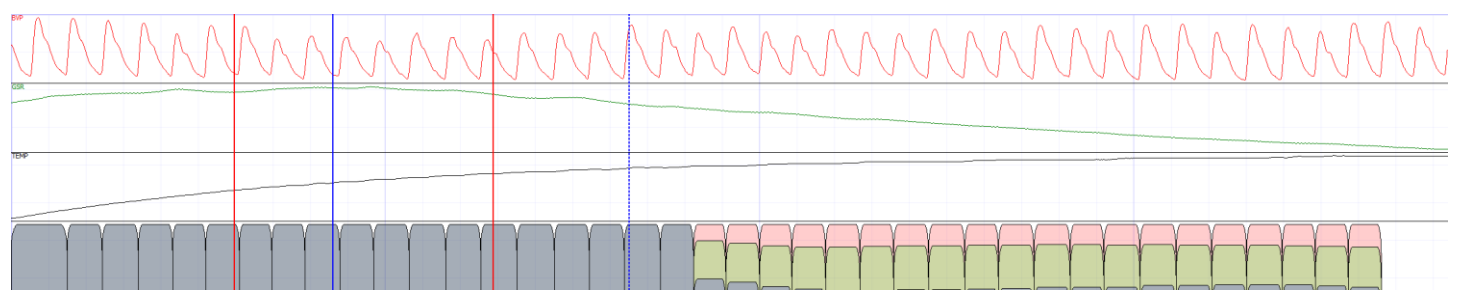

# 错误信息

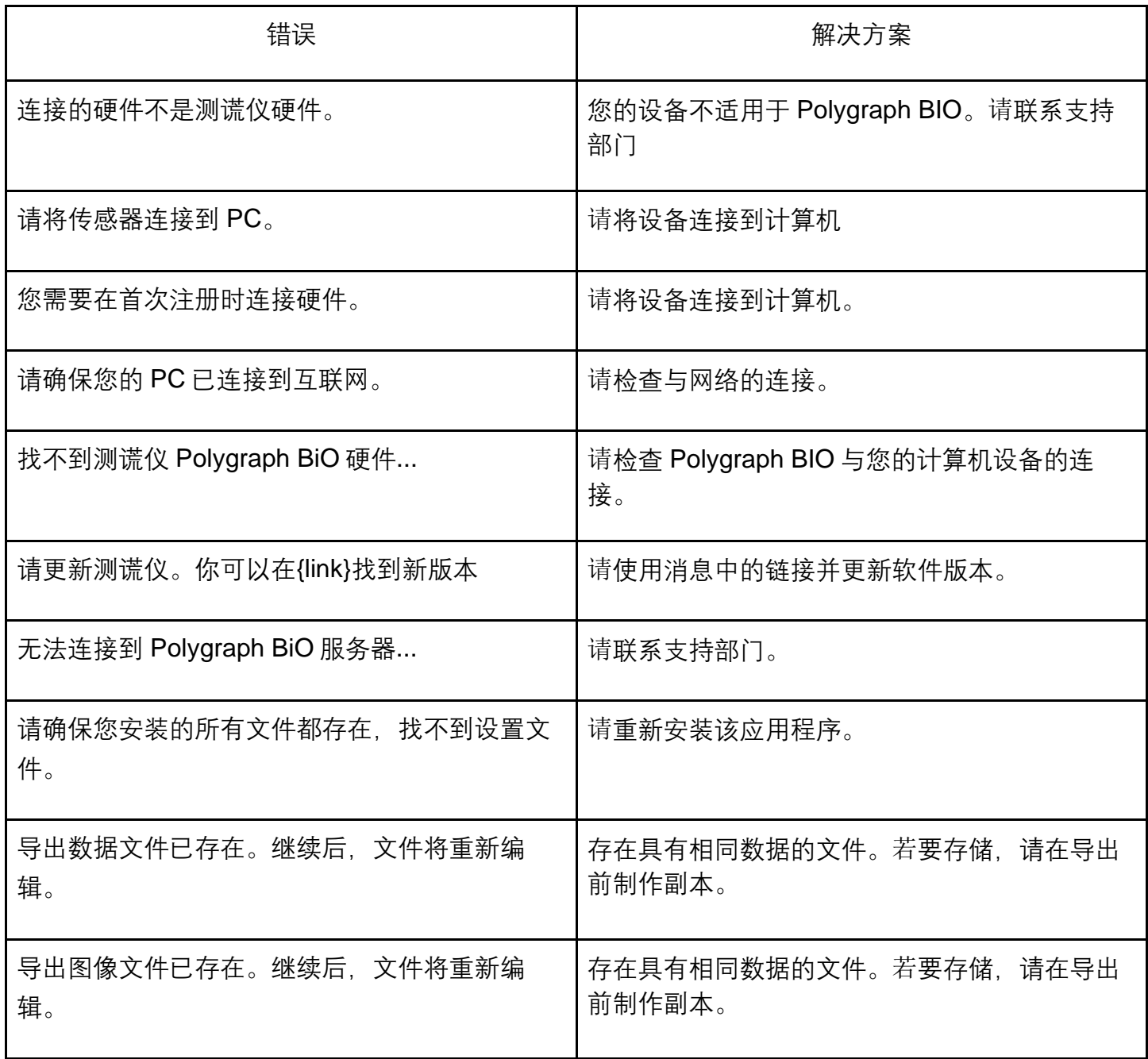